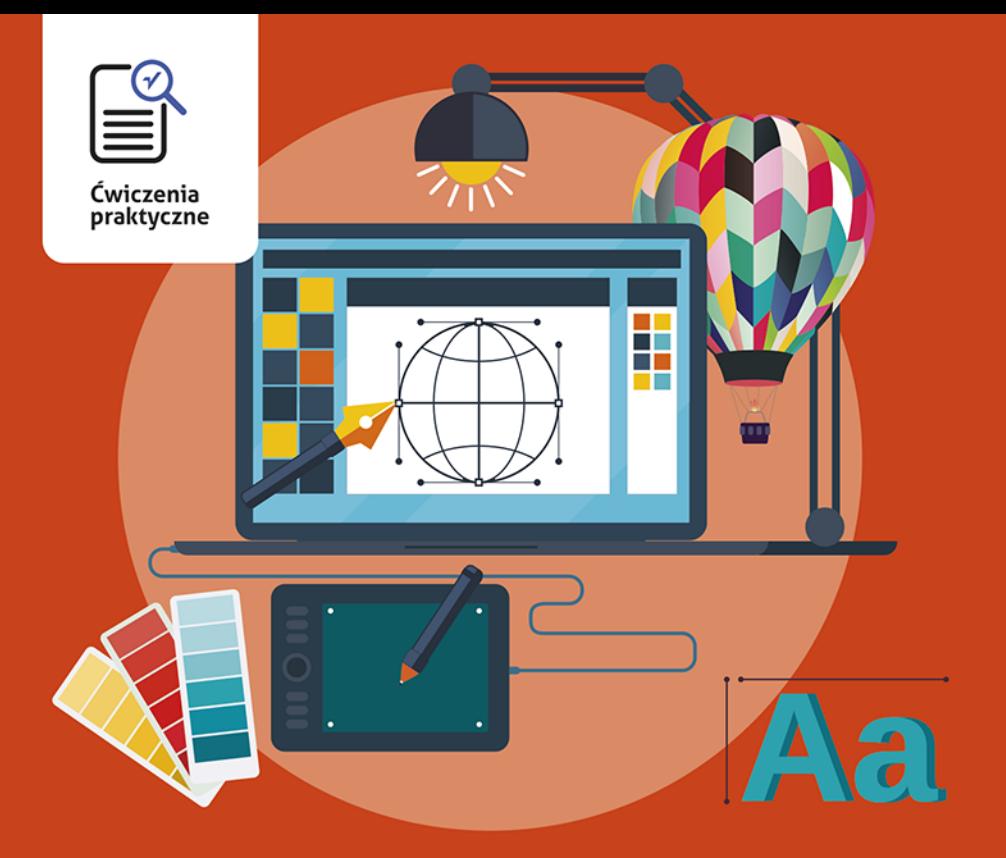

**Roland Zimek** 

# **CorelDRAW 2018 PL ĆWICZENIA PRAKTYCZNE**

# **Postaw na CorelDRAW 2018 PL** i rysuj profesjonalnie!

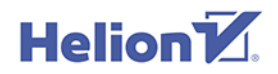

Wszelkie prawa zastrzeżone. Nieautoryzowane rozpowszechnianie całości lub fragmentu niniejszej publikacji w jakiejkolwiek postaci jest zabronione. Wykonywanie kopii metodą kserograficzną, fotograficzną, a także kopiowanie książki na nośniku filmowym, magnetycznym lub innym powoduje naruszenie praw autorskich niniejszej publikacji.

Wszystkie znaki występujące w tekście są zastrzeżonymi znakami firmowymi bądź towarowymi ich właścicieli.

Autor oraz Helion SA dołożyli wszelkich starań, by zawarte w tej książce informacje były kompletne i rzetelne. Nie biorą jednak żadnej odpowiedzialności ani za ich wykorzystanie, ani za związane z tym ewentualne naruszenie praw patentowych lub autorskich. Autor oraz Helion SA nie ponoszą również żadnej odpowiedzialności za ewentualne szkody wynikłe z wykorzystania informacji zawartych w książce.

Opieka redakcyjna: Ewelina Burska Projekt okładki: Studio Gravite/Olsztyn Obarek, Pokoński, Pazdrijowski, Zaprucki Materiały graficzne na okładce zostały wykorzystane za zgodą Shutterstock.

Wydawnictwo HELION ul. Kościuszki 1c, 44-100 GLIWICE tel. 32 231 22 19, 32 230 98 63 e-mail: *helion@helion.pl*  WWW: *http://helion.pl* (księgarnia internetowa, katalog książek)

Drogi Czytelniku! Jeżeli chcesz ocenić tę książkę, zajrzyj pod adres *http://helion.pl/user/opinie/cwco18* Możesz tam wpisać swoje uwagi, spostrzeżenia, recenzję.

ISBN: 978-83-283-5646-7

Copyright © Helion 2019

Printed in Poland.

- [Kup książkę](http://helion.pl/page354U~rf/cwco18)
- Oceń książkę • Oceń książkę
- 
- [Księgarnia internetowa](http://helion.pl/page354U~r/4CAKF)<br>• Lubię to! » Nasza społeczność • Lubię to! » Nasza społeczność

# Spis treści

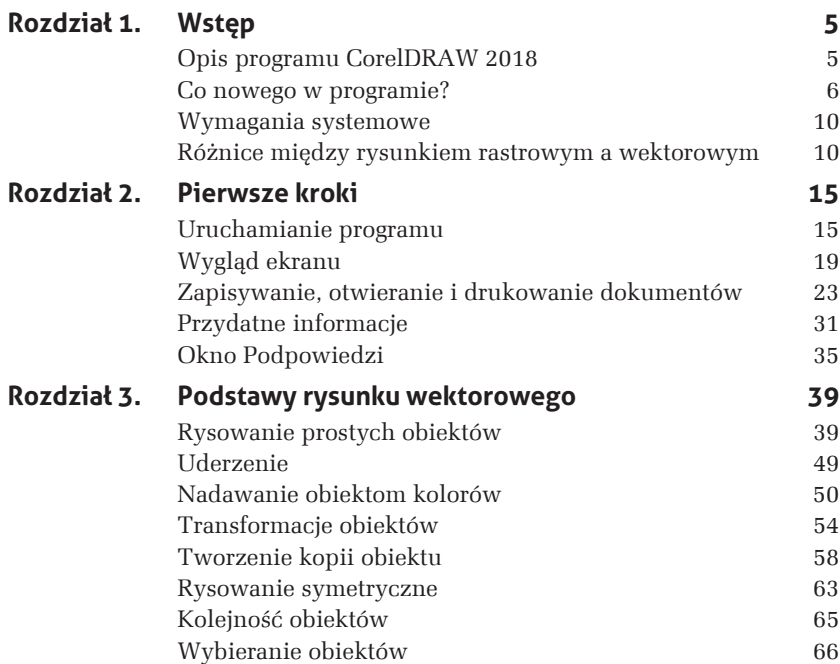

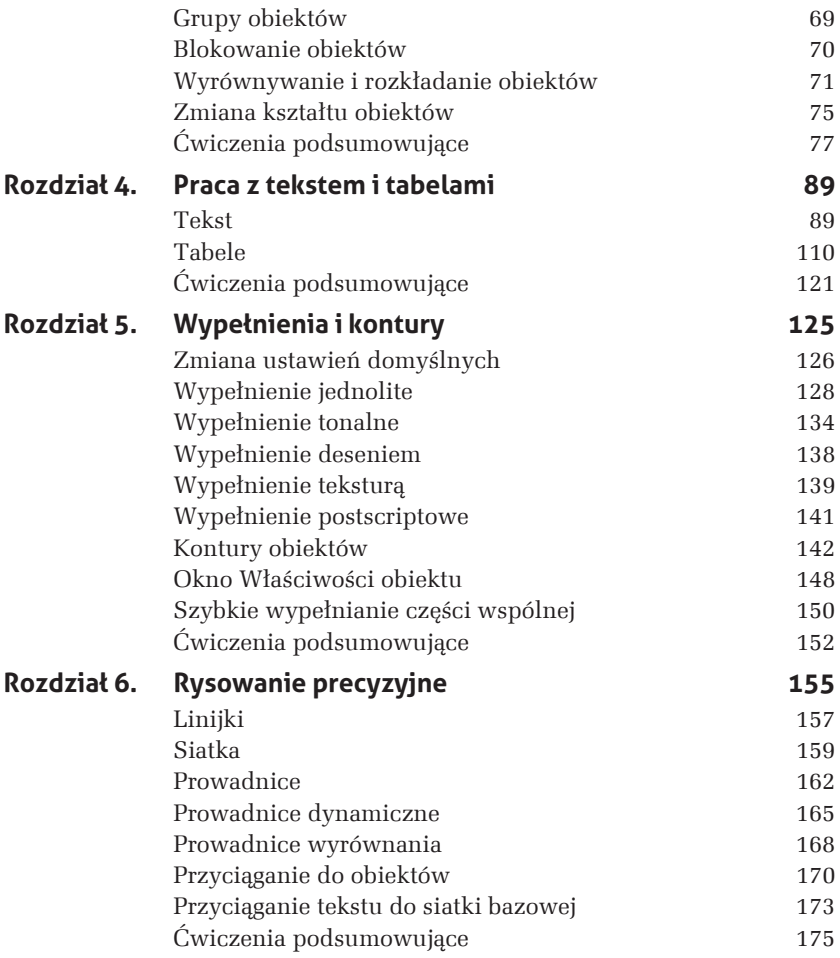

# **5 Wypeānienia i kontury**

Gdy narysujesz nowy obiekt, zostaną mu nadane domyślne kolory wypełnienia oraz konturu (standardowo są to kolor czarny dla konturu i brak wypełnienia). Oczywiście wszystkie te parametry (i wiele innych) można dowolnie modyfikować. W rozdziale 3. pokazałem już, jak można zmienić kolor wypełnienia. Jednak ono nie musi być jednokolorowe. CorelDRAW oferuje wiele różnych możliwości stosowania wypełnień. Aby do nich dotrzeć, musisz wybrać narzędzie *Interakcyjne wypełnienie.* Po jego wybraniu na pasku właściwości zostaną wyświetlone wszystkie dostępne opcje wypełnień (rysunek 5.1).

- **1.** Bez wypelnienia.
- **2.** Wype *inienie* jednolite.
- **3.** Wype mienie tonalne.
- **4.** Wypetnienie deseniem wektorowym.
- **5.** Wype inienie deseniem z mapy bitowej.
- **6.** Wype inienie deseniem dwukolorowym.

*Rysunek 5.1.*  $N$ *dzie Interakcyjne wypeïnienie*

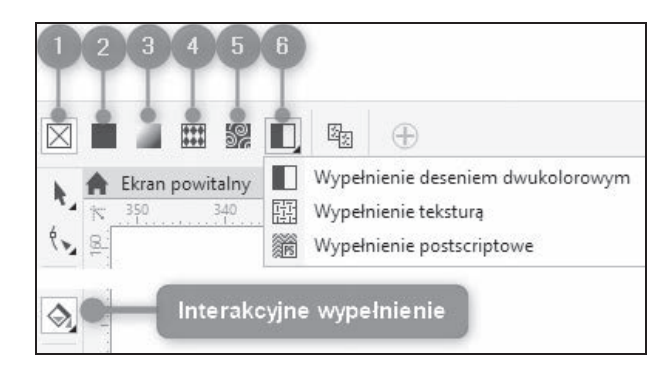

Z wyjątkiem polecenia *Bez wypełnienia* pozostałe opcje wypełnień wyświetlone na pasku właściwości po ich wybraniu dają dostęp do szeregu ustawień. Umożliwiają one precyzyjny dobór i modyfikację danego rodzaju wypełnienia.

# **Zmiana ustawieă domyĚlnych**

Musisz pamiętać, aby przed skorzystaniem z narzędzia *Interakcyjne wypełnienie* wskazać obiekt, gdyż w przeciwnym razie pojawi się okno umożliwiające zmianę ustawień domyślnych pokazane na rysunku 5.2.

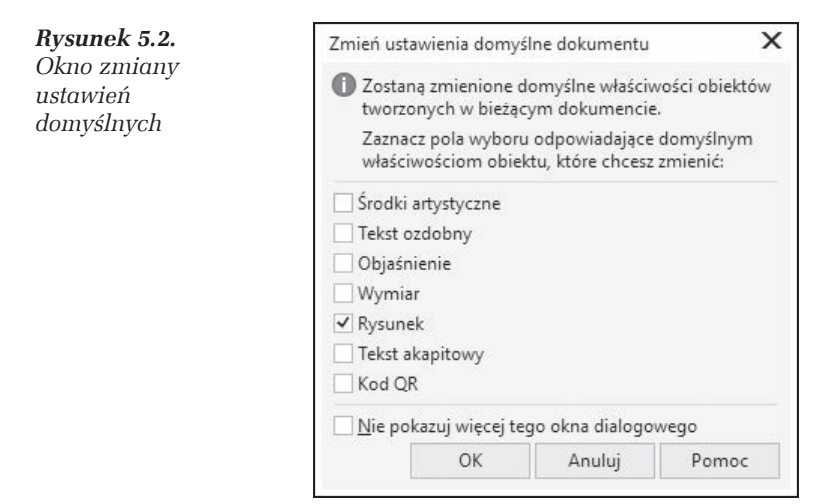

#### m WICZENIE

### 5.1 Zmiana domyślnych ustawień rysowania

Gdy rysujesz nowy obiekt, standardowo nie posiada on wypełnienia, a jego kontur przyjmuje kolor czarny. Aby to zmienić, musisz wykonać następujące kroki:

- **1.** Kliknij pusty obszar kartki.
- 2. Kliknij lewym przyciskiem myszy paletę kolorów z prawej strony ekranu i wybierz barwę czerwoną. Ponieważ nie zaznaczyłeś obiektu, program będzie chciał zmienić ustawienia domyślne.
- **3.** Pojawi się okno zmiany ustawień domyślnych. Pozostaw zaznaczoną opcję *Rysunek*. Dzięki temu zmiany będą się odnosiły do nowo tworzonych obiektów graficznych.
- 4. Zaznacz *Tekst ozdobny*, jeżeli chcesz zmienić także ustawienia domyślne tekstu artystycznego, lub *Tekst akapitowy*, jeśli chcesz dokonać zmian w tekście akapitowym.
- **5.** Kliknij przycisk *OK*.

Od tego momentu każdy nowo rysowany obiekt będzie miał czerwone wypełnienie.

#### m WICZENIE

## 5.2 Przywrócenie oryginalnych ustawieñ rysowania

Jeżeli chcesz przywrócić oryginalne ustawienia, musisz wykonać następujące kroki:

- **1.** Kliknij pusty obszar kartki.
- **2.** Następnie kliknij przekreślony kwadrat (**X**) nad paletą kolorów (ustawisz domyślny brak wypełnienia).
- **3.** Gdy pojawi się okno zmiany ustawień domyślnych, zaakceptuj jego ustawienia, klikajÈc *OK*.
- **4.** Następnie kliknij prawym przyciskiem myszy kolor czarny na palecie kolorów. W ten sposób przywrócisz standardowy czarny kontur.
- **5.** Gdy ponownie pojawi się okno zmiany ustawień domyślnych, zaakceptuj jego ustawienia.

**Contract** 

W podobny sposób możesz zmienić inne ustawienia domyślne, na przykïad krój czy rozmiar tekstu.

# **Wypeānienie jednolite**

Jednolite wypełnienie (rysunek 5.3) pozwala nadać obiektowi tylko jeden kolor, a więc działa tak, jak paleta przy prawej krawędzi ekranu. Po wybraniu tego rodzaju wypełnienia na pasku właściwości zostanie wyświetlony przycisk umożliwiający rozwinięcie listy z wyborem koloru. Jednak więcej opcji ustalenia danego typu wypełnienia będzie moĝliwe po wyborze polecenia *Edytuj wypeïnienie* (rysunek 5.4). Wyświetla ono okno zawierające wszystkie dostępne opcje modyfikacji danego typu wypełnienia. W przypadku wypełnienia jednolitego można określić modele kolorów bądź palety, wybierane za pomocą jednej z trzech zakładek widocznych w lewym górnym rogu okna.

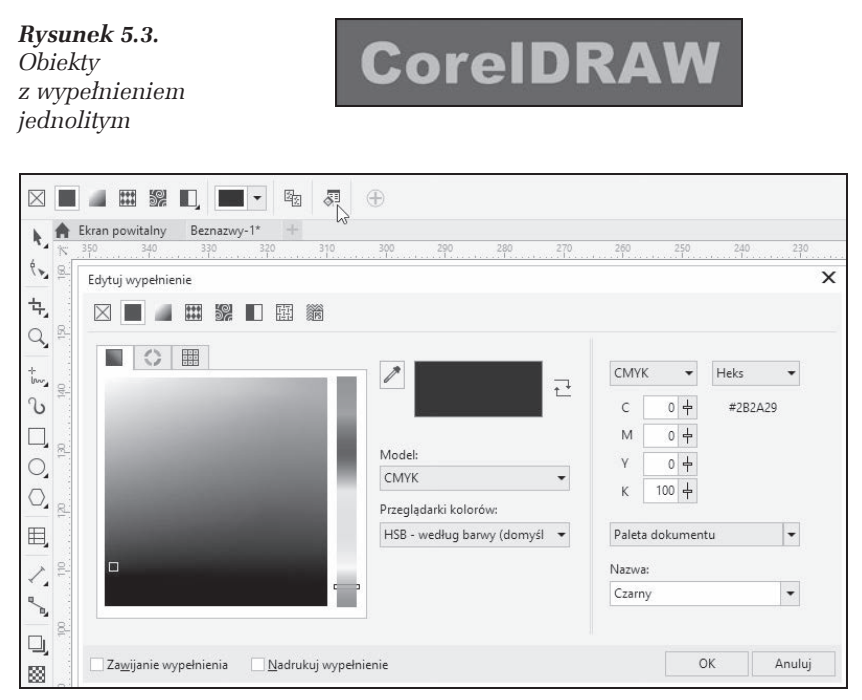

*Rysunek 5.4. Zakïadka Modele wypeïnienia jednolitego*

W oknie przegladarki kolorów można wybrać jeden spośród kilku modeli kolorów (*CMYK*, *RGB*, *HSB*, *Lab* i inne). Wykorzystywana jest tu wizualna reprezentacja całego spektrum kolorów.

#### m WICZENIE

## 5.3 Wybór jednolitego koloru

Aby zastosować wypełnienie jednolite przy wykorzystaniu zakładki *Modele*, wykonaj następujące czynności:

- **1.** Przesuń pionowy suwak z prawej strony okna zakładki; w ten sposób wybierzesz potrzebny kolor.
- **2.** Kliknij paletę koloru, wybierając odcień (zostanie on zaznaczony kwadracikiem). W prawym górnym rogu zobaczysz pierwotny kolor obiektu oraz kolor, który zostanie mu nadany.
- **3.** Kliknij przycisk *OK*, by zaakceptować wybór.

Jeżeli orientujesz się, jak reprezentowane są barwy w poszczególnych modelach kolorów, możesz wybrać odpowiedni kolor, wykorzystując suwaki w części *Składowe*. Szybkiego wyboru jednego spośród kilkudziesięciu standardowych kolorów można dokonać za pomocą rozwijanej listy *Nazwa*.

Niezwykle interesujące jest okno harmonii kolorów, dostępne po kliknięciu zakładki *Miksery*. Wybierane przy jego użyciu kolory są najbardziej przydatne podczas pracy z kilkoma obiektami, gdy chcesz, aby ich kolory współgrały ze sobą. Jeśli zastosujesz harmonię kolorów, sprawisz, że beda one pasowały do siebie.

#### m WICZENIE

### 5.4 Wybór koloru za pomocą harmonii kolorów

Aby dokonaÊ wyboru kolorów w oknie harmonii kolorów, wykonaj poniĝsze kroki:

- 1. Kliknij zakładkę *Miksery* (rysunek 5.5).
- **2.** Chwyć jedno z kółeczek widocznych na kole harmonii kolorów. Przesuwając delikatnie mysz, obróć je. Kolory harmonizujące ze soba zostaną wyświetlone poniżej.

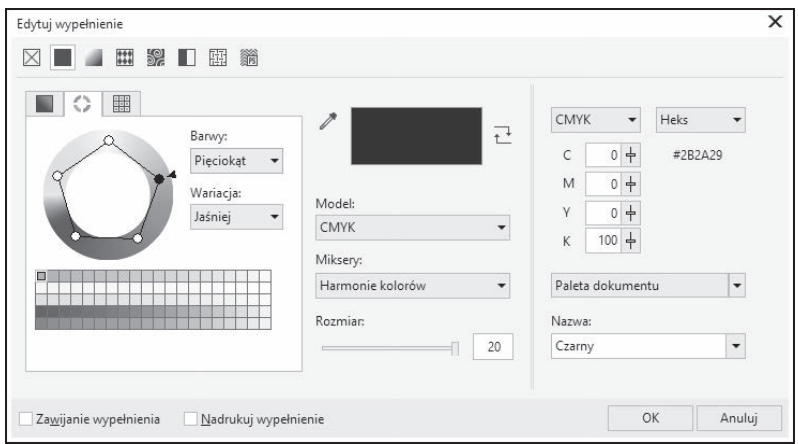

*Rysunek 5.5. Zakïadka Miksery wypeïnienia jednolitego*

- **3.** Wybierz liczbe harmonizujących ze soba kolorów, zmieniając poïoĝenie suwaka *Rozmiar*.
- **4.** Wskaĝ potrzebny Ci kolor.
- **5.** Kliknij przycisk *OK*.
- **6.** Zaznacz inny obiekt.
- **7.** Przejdě ponownie do okna harmonii kolorów.
- 8. Pozostawiając położenie koła harmonii kolorów bez zmian, wybierz inny kolor z palety kolorów w dolnej części okna.

#### m WICZENIE

### 5.5 Mieszanie kolorów

Polecam takĝe wypróbowanie funkcji mieszania kolorów. W tym celu musisz wykonać opisane poniżej czynności:

- **1.** Rozwiń listę *Miksery*.
- **2.** Wybierz polecenie *PrzejĂcie kolorów* (rysunek 5.6).

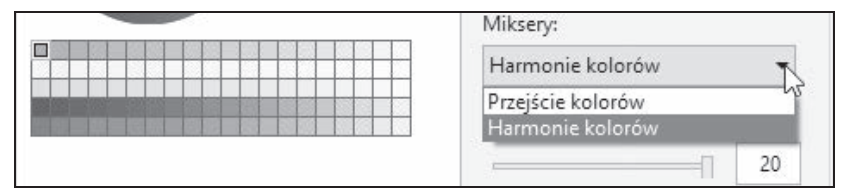

*Rysunek 5.6. Wybór mieszania kolorów*

Zobaczysz kolorowy kwadrat, w którego narożnikach znajdują się pola umożliwiające wybór koloru odpowiedniego dla każdego narożnika. Zostaną one później wymieszane ze sobą, dając możliwość wyboru koloru pośredniego. Po kolei klikaj pola znajdujące się w narożnikach duĝego kwadratu. Dla kaĝdego z nich wybierz odpowiedni kolor, który ma zostać ustalony dla danego narożnika. W dużym kwadracie zobaczysz kolory pośrednie, powstałe w wyniku wymieszania wybranych ręcznie kolorów (rysunek 5.7).

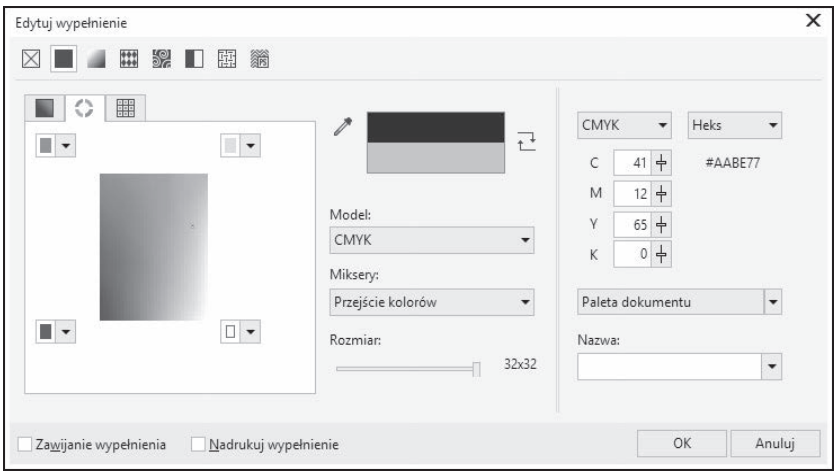

*Rysunek 5.7. Okno przejĂcia kolorów*

- **3.** Zmień położenie paska *Rozmiar* tak, by dobrać odpowiednie wielkości kwadratów z kolorami pośrednimi.
- **4.** Wskaż odpowiedni kolor widniejący w dużym kwadracie. Zostanie on zaznaczony czarną ramką.
- **5.** Kliknij przycisk *OK*.

W ostatniej zakïadce wybierany jest jeden z predefiniowanych modeli kolorystycznych. Istnieją dwa rodzaje palet, z których można wybierać kolory; są to palety standardowe i niestandardowe. Standardowe palety kolorów są dostarczane przez niezależnych producentów i najlepiej stosować je wraz z odpowiednim drukowanym katalogiem próbek kolorów. Jeśli posiadasz katalog z próbkami kolorów, możesz wybrać z niego odpowiedni model. Jest to niezwykle przydatna opcja, gdy chcesz zapewnić pojawienie się konkretnego koloru na wydruku,

z uwagi na to, że kolory wydrukowane zwykle różnią się od tych, które widzisz na ekranie. Wiąże się to z innym sposobem powstawania kolorów w drukarce i na ekranie.

Opcje ostatniej zakïadki okna dialogowego *Palety* pokazano na rysunku 5.8.

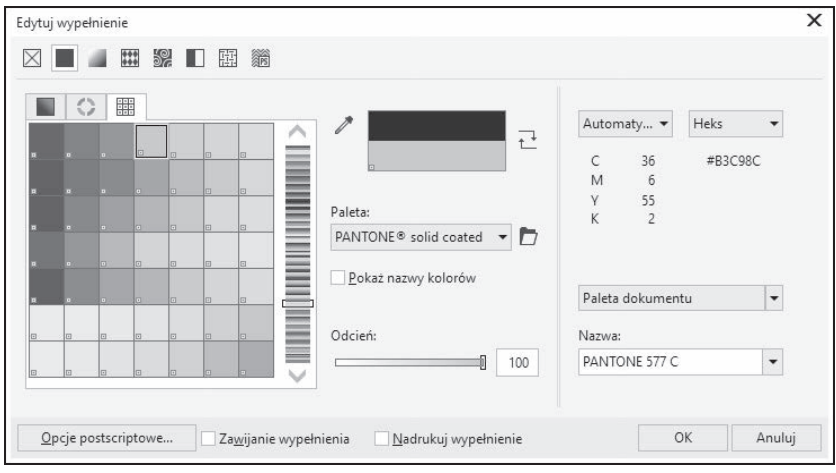

*Rysunek 5.8. Zakïadka Palety wypeïnienia jednolitego*

#### m WICZENIE

### 5.6 Palety kolorów

Aby skorzystać z palety kolorów, wykonaj następujące czynności:

- 1. W oknie wyboru kolorów wskaż zakładke Palety.
- 2. Rozwiń listę Paleta i wybierz z niej taką paletę, jaką masz także w postaci wydrukowanej. Liste palet do wyboru prezentuje na rysunku 5.9.
- 3. Przy użyciu suwaka znajdującego się z prawej strony wybierz odpowiedni kolor.
- 4. Wskaż na palecie kolor i odczytaj jego nazwę w polu *Nazwa* (rysunek 5.10).

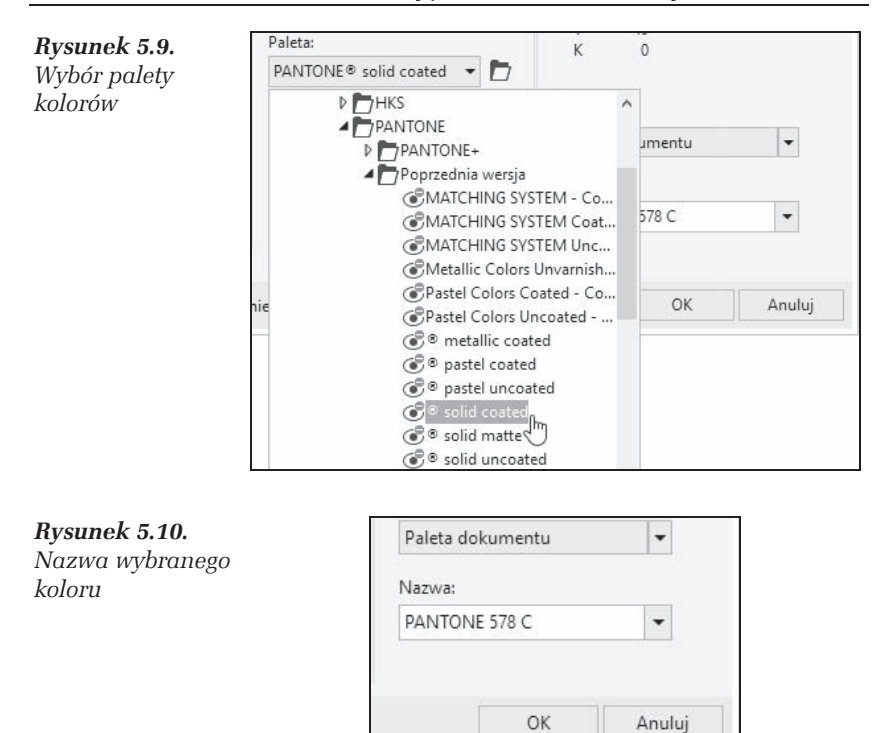

- **5.** Odszukaj teraz w drukowanym katalogu odczytaną nazwę i sprawdź, jak będzie wyglądał wybrany kolor na wydruku (najtańsze drukarki nie wydrukują jednak dokładnie takiego samego koloru; jeżeli zależy Ci na dokładnym odwzorowaniu kolorów, powinieneś skorzystać z profesjonalnych urządzeń).
- **6.** Kliknij przycisk *OK*.

Można także postępować odwrotnie, to znaczy najpierw wybrać kolor na wydrukowanej palecie, a następnie odszukać jego nazwę w zakładce *Palety*.

# **Wypeānienie tonalne**

Wypełnienie tonalne (nazywane także gradientowym) pozwala ustawić łagodne przejście między dwoma kolorami lub większą ich liczbą, co pokazuję na rysunku 5.11.

*Rysunek 5.11. Obiekty z wypeïnieniem tonalnym*

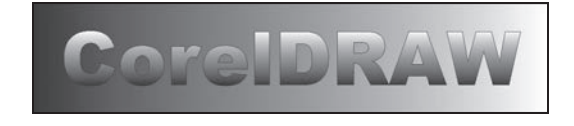

### m WICZENIE

# 5.7 Wypełnienie tonalne dwukolorowe

Aby zastosować wypełnienie tonalne dwukolorowe, musisz wykonać następujące czynności:

- **1.** Wskaĝ narysowany uprzednio obiekt.
- 2. Wybierz narzędzie *Interakcyjne wypełnienie*, a następnie *Wypeïnienie tonalne*.
- **3.** Na pasku właściwości kliknij polecenie *Edytuj wypełnienie*. Pojawi się okno dialogowe, takie jak na rysunku 5.12.

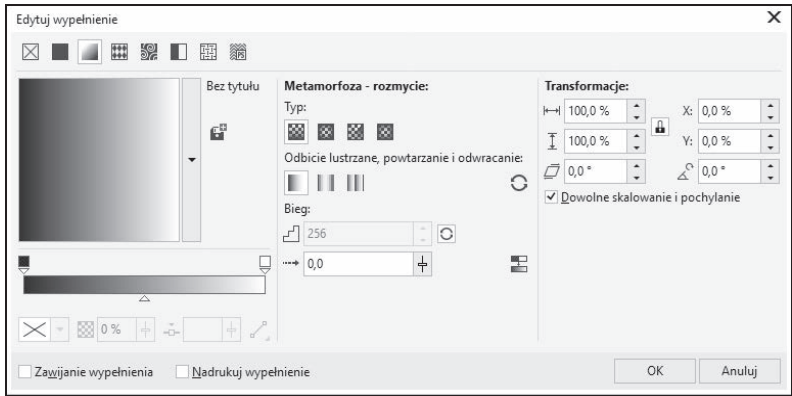

*Rysunek 5.12. Wypeïnienie tonalne*

**4.** Wybierz typ wypełnienia za pomocą opcji *Typ*. Możesz się zdecydować na jeden z czterech rodzajów wypełnienia tonalnego: *Liniowe*, *Eliptyczne*, *Stoĝkowe*, *Kwadrat*. Wszystkie te opcje pokazano na rysunku 5.13.

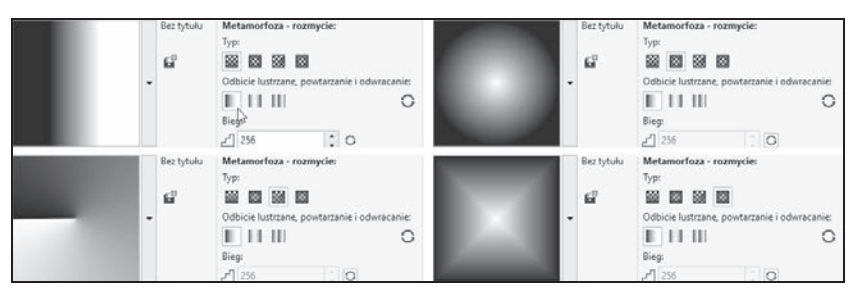

*Rysunek 5.13. Typy wypeïnienia tonalnego*

- **5.** W obszarze miniaturki wypełnienia ustal położenie środka wypełnienia, trzymając wciśnięty lewy przycisk myszy.
- **6.** Zmień kat gradacji w polu *Obróć* to spowoduje modyfikacje ukośnego położenia tonalnego. Kąt ten możesz też zmienić poprzez przytrzymanie wciśnietego prawego przycisku myszy i poruszanie nią w obszarze miniaturki wybranego wypełnienia (lewy górny róg okna).
- **7.** W polu *Pochyl* określ, pod jakim kątem wypełnienie ma zostać pochylone.
- 8. Ustaw procentowa wartość w polach *Szerokość wypełnienia* i *WysokoĂÊ wypeïnienia* w odniesieniu do rozmiaru obiektu.
- **9.** W przypadku wyboru innych wartości procentowych niż 100% w polach *SzerokoĂÊ wypeïnienia* i *WysokoĂÊ wypeïnienia* ustal sposób powtarzania i odbijania wypełnienia, klikając jeden z trzech przycisków: *DomyĂlne wypeïnienie tonalne*, *Powtarzaj i odbij* lub *Powtarzaj*. Sposób działania tych opcji pokazano na rysunku 5.14.
- **10.** Kliknij przycisk *OK*.

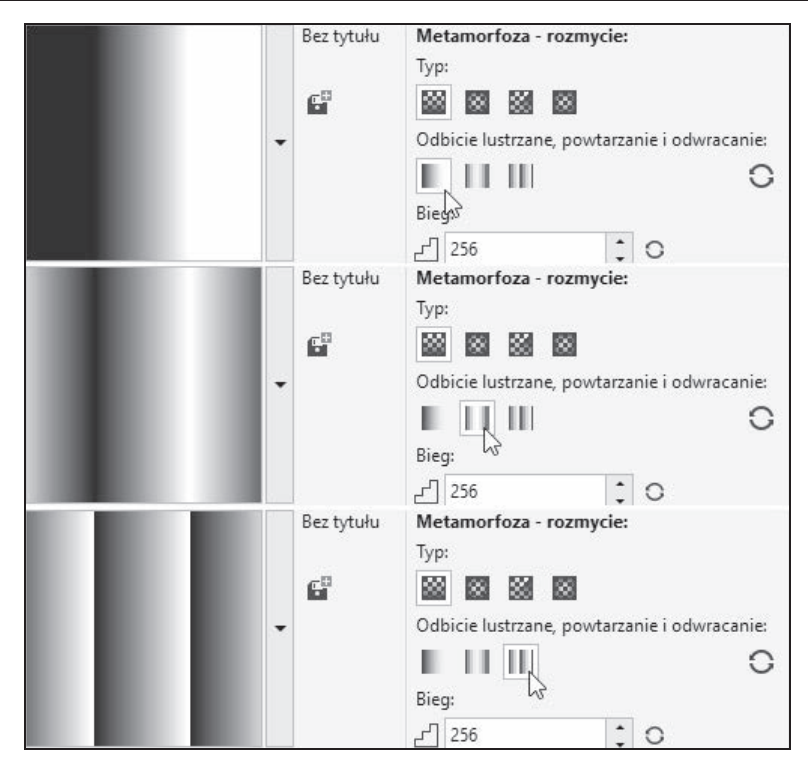

*Rysunek 5.14. Sposób powtarzania i odbijania wypeïnienia*

#### m WICZENIE

### 5.8 Wybór wypełnień z biblioteki oraz definiowanie własnych

Aby wybrać niestandardowy sposób wypełnienia, wykonaj kolejno następujące kroki:

- **1.** W oknie wypełnienia tonalnego kliknij przycisk z czarną strzałką znajdujący się z prawej strony obszaru miniatury (rysunek 5.15).
- **2.** Wybierz jeden z predefiniowanych rodzajów przejść.
- **3.** Ustal położenie każdego węzła przez przesunięcie symbolu  $\Box$ nad paskiem przejścia kolorów. Pasek pokazany jest na rysunku 5.16.

#### Bez tytułu Metamorfoza - rozmycie: Typ:  $\mathbb{C}^{\mathbb{P}}$ **32 R** 88 188 Odbicie lustrzane, powtarzanie i odwracanie: HU. ß Bieg:  $T$ | 256  $\Omega$ O Szukaj wypełnień Najnowsze ٠ Ostatnio używa -

*Rysunek 5.15. Wybór jednego z predefiniowanych typów wypeïnieñ*

 $\frac{1}{\sqrt{2}}$ 0%

Zawijanie wypełnienia

÷.

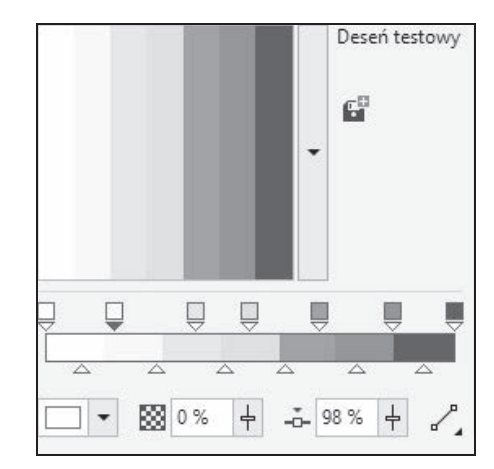

*Rysunek 5.16. Pasek przejĂcia kolorów*

- 4. Jeżeli nie odpowiada Ci któryś z kolorów, kliknij jeden z węzłów i zmień barwę na inną, korzystając z listy rozwijanej *Kolor węzła*.
- 5. W polu Przezroczystość węzła określ widoczność koloru przypisanego do danego wezła.
- 6. Aby precyzyjnie umieścić węzeł na pasku przejścia, wykorzystaj pole *Poïoĝenie wÚzïa*.
- 7. Dokładny punkt przejścia jednego koloru w inny na pasku przejścia wyznaczysz, zmieniając położenie symbolu strzałki ( $\triangle$ ).

# **Wypeānienie deseniem**

#### m WICZENIE

## 5.9 Wypełnienie deseniem

Sposoby wyboru i modyfikacji wypeïnieñ typu *Wypeïnienie deseniem wektorowym*, *Wypeïnienie deseniem z mapy bitowej* oraz *Wypeïnienie deseniem dwukolorowym* są bardzo do siebie podobne, dlatego zostaną opisane na wspólnym przykładzie. Aby wypełnić obiekt deseniem  $(rysunek 5.17)$ , wykonaj następujące czynności:

*Rysunek 5.17. Obiekty wypeïnione deseniem*

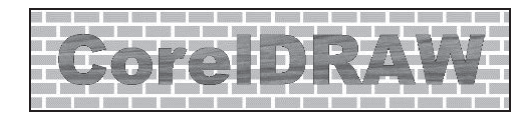

- **1.** Wskaĝ narysowany uprzednio obiekt.
- **2.** Wybierz narzędzie *Interakcyjne wypełnienie*, a następnie zdecyduj się na *Wypełnienie deseniem wektorowym*, *Wypełnienie deseniem z mapy bitowej* lub *Wypeïnienie deseniem dwukolorowym*.
- **3.** Na pasku właściwości kliknij polecenie *Edytuj wypełnienie*. Pojawi się okno dialogowe, takie jak na rysunku 5.18.

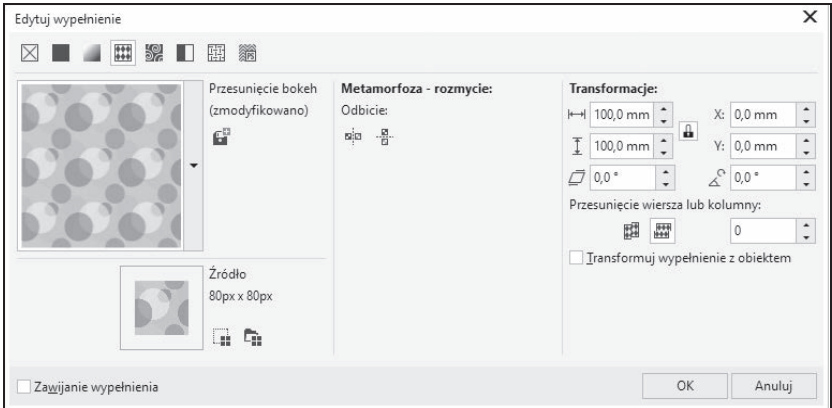

*Rysunek 5.18. Wypeïnienie deseniem wektorowym*

**4.** W oknie wypełnienia deseniem kliknij przycisk z czarną strzałką znajdujący się z prawej strony obszaru miniatury i wybierz jedno z predefiniowanych wypełnień.

- **5.** Ustal sposób naprzemiennego układania kafelków wypełnienia w obiekcie, wybierając *Odbicie lustrzane kafelków w poziomie* lub *Odbicie lustrzane kafelków w pionie*.
- **6.** Zaznacz pole *Transformuj z obiektem*. Wtedy modyfikacje i deformacje obiektu obejmą także jego deseń. Desenie wypełniają w całości zaznaczony obiekt w ten sposób, że w miejscu, w którym kończy się jeden kafelek, zaczyna się następny. Taką samą zasadę stosuje się na przykład dla tapety w systemie Windows — ale tutaj możesz dokonać także dowolnych transformacji, takich jak pochylenie czy obrót, co pokazuję na rysunku 5.19.

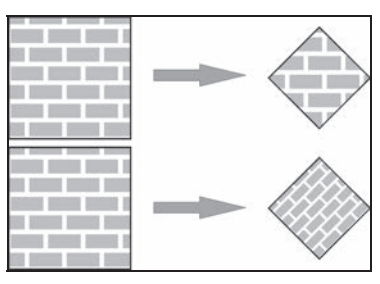

*Rysunek 5.19. Górny kwadrat zostaï wypeïniony bez zaznaczenia transformacji wypeïnienia wraz z obiektem, inaczej niĝ dolny. Dlatego dolny po zmniejszeniu i obrocie zmodyfikowaï takĝe rozmiary kafelków*

- $7.$  W części *Transformacje* zmień *Szerokość wypełnienia* i *WysokoĂÊ wypeïnienia* w taki sposób, aby dobraÊ odpowiedni rozmiar desenia.
- **8.** W polach *Pochyl* i *Obróć* określ sposób transformacji desenia.
- **9.** W przypadku wyboru opcji *Wypeïnienie deseniem dwukolorowym* ustal *Kolor przodu* i *Kolor tyïu*.

# **Wypeānienie teksturÄ**

Kolejnym sposobem wypełnienia dowolnego obiektu jest użycie tekstury (rysunek 5.20). Wypełnienia teksturą są losowymi obrazami generowanymi przy wykorzystaniu fraktali. Nadają one wypełnianym obiektom wygląd materiałów naturalnych. Jednak stosowanie tekstury może znacząco powiększyć rozmiar pliku i wydłużyć czas jego drukowania.

*Rysunek 5.20. Obiekty wypeïnione teksturÈ*

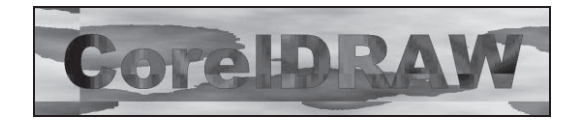

#### m WICZENIE

## 5.10 Wypełnienie tekstura

Aby wypełnić obiekt teksturą, wykonaj poniższe kroki:

- **1.** Wskaĝ narysowany uprzednio obiekt.
- 2. Wybierz narzędzie *Interakcyjne wypełnienie*, a następnie *Wypełnienie tekstura.*
- **3.** Na pasku właściwości kliknij polecenie *Edytuj wypełnienie*. Pojawi się okno dialogowe, takie jak na rysunku 5.21.

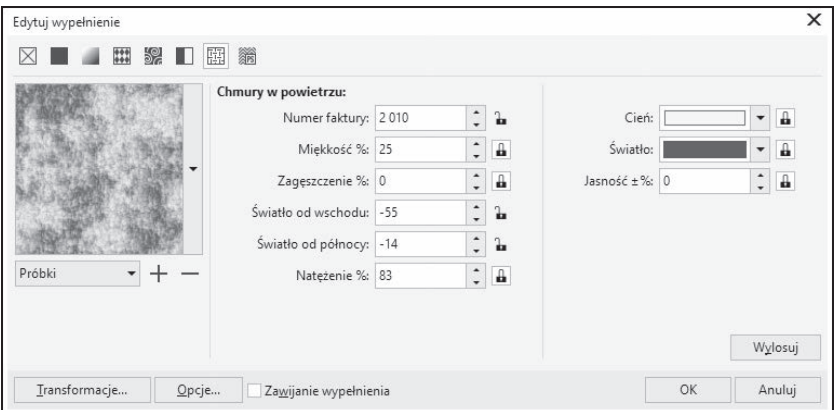

*Rysunek 5.21. Wypeïnienie teksturÈ*

- **4.** Wybierz właściwy zestaw wypełnień teksturą, korzystając z rozwijanej listy *Próbki*.
- **5.** Rozwiń listę *Biblioteka tekstur* i wybierz jedną z dostępnych próbek.
- **6.** Zdefiniuj kolory wypełnienia przy użyciu pól z kolorami (są dostępne przy prawej krawędzi okna). Liczba barw może być różna w zależności od wybranej tekstury.
- **7.** Zmieñ parametry tekstury z prawej strony okna, aby zmodyfikować jej wygląd.
- **8.** Po naciśnieciu przycisku *Transformacje* określ dokładnie rozmiar, początek i inne parametry kafelka (podobnie jak w przypadku wypełnienia deseniem).
- **9.** Zaakceptuj wybór przyciskiem *OK*.

# **Wypeānienie postscriptowe**

#### m WICZENIE

### 5.11 Wypełnienie postscriptowe

Aby nadać obiektowi wypełnienie postscriptowe (rysunek 5.22), musisz wykonać nastepujące czynności:

#### *Rysunek 5.22. Obiekty z wypeïnieniem postscriptowym*

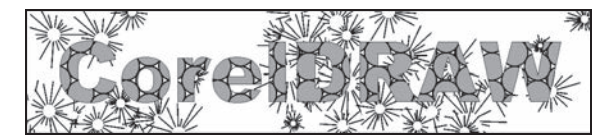

- **1.** Wskaĝ narysowany uprzednio obiekt.
- 2. Wybierz narzędzie *Interakcyjne wypełnienie*, a następnie *Wypeïnienie postscriptowe*.
- **3.** Na pasku właściwości kliknij polecenie *Edytuj wypełnienie*. Pojawi się okno dialogowe, takie jak na rysunku 5.23.

| Edytuj wypełnienie               |                                                                                                    |                          |                                                                                           |    | x                                                                                                    |
|----------------------------------|----------------------------------------------------------------------------------------------------|--------------------------|-------------------------------------------------------------------------------------------|----|----------------------------------------------------------------------------------------------------|
| ■■黎口图卷                           |                                                                                                    |                          |                                                                                           |    |                                                                                                    |
|                                  | Archimedes<br>Bars<br>Basketweave<br>Birds<br><b>Bricks</b><br><b>Bubbles</b><br>Carpet<br>CircleGrid<br>ColorBubbles<br>ColorCircles<br>ColorCrosshatching<br>ColorFishscale<br>ColorHatching | $\wedge$<br>$\checkmark$ | Parametry:<br>Frequency: 8<br>Line width: 5<br>Foreground gray: 100<br>Background gray: 0 |    | ٠<br>$\cdot$<br>$\blacktriangle$<br>$\cdot$<br>$\blacktriangle$<br>$\overline{\phantom{a}}$<br>$\blacktriangle$<br>$\cdot$ |
| Odśwież<br>Zawijanie wypełnienia |                                                                                                    |                          |                                                                                           | OK | Anuluj                                                                                                    |

*Rysunek 5.23. Wypeïnienie postscriptowe*

- **4.** Wybierz jedno z dostępnych wypełnień, klikając odpowiednią nazwe w środkowej części okna.
- **5.** Zmień ustawienia parametrów w części *Parametry* tak, by dopasować wygląd tekstury do własnych potrzeb. Za każdym razem zatwierdzaj zmiany przyciskiem *Odśwież*.
- **6.** Gdy już dokonasz wyboru, wciśnij przycisk OK.

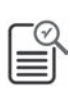

Jeżeli w programie nie zobaczysz obiektów wypełnionych postscriptem, wybierz z menu *Widok* polecenie *Dokïadny*. Dla pozostaïych widoków będą wyświetlane jedynie literki PS.

Choć CorelDRAW interpretuje tekstury postscriptowe w drukarkach nieobsługujących języka PostScript, umożliwiając ich wydruk, może się zdarzyć, że na starszych i specyficznych drukarkach nie otrzymasz oczekiwanego rezultatu.

# **Kontury obiektów**

Większość obiektów oprócz wnętrza ma także kontur. Jest on obrysem danego obiektu o własnym kolorze, grubości i innych atrybutach. (Gdy rysujesz okrąg ołówkiem na papierze, rysujesz kontur koła, a gdy zamalujesz środek na przykład kredką, nadasz mu kolor wypełnienia). Różnicę między konturem a wypełnieniem obiektu pokazano na rysunku 5.24.

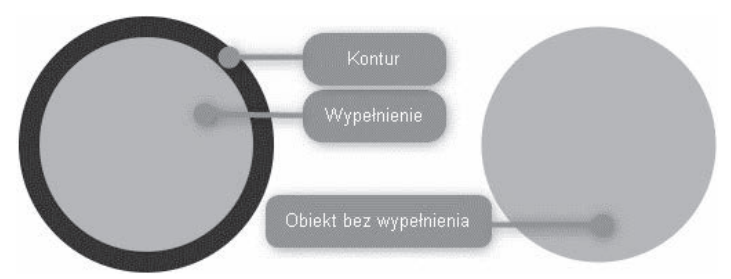

*Rysunek 5.24. Kontur i wypeïnienie obiektu*

Innego rodzaju kontury mogą posiadać obiekty zamknięte, na przykład wieloboki czy kwadraty, a innego — obiekty otwarte, czyli chociażby linie, które mogą być zakończone strzałkami. Oczywiście, podobnie

jak w przypadku wypełnienia, możesz nadać konturowi przezroczystość i traktować go tak, jakby go nie było. Przypominam, że najprostszym sposobem nadania koloru danemu obiektowi jest wskazanie go i kliknięcie lewym przyciskiem myszy dowolnego koloru z prawej strony ekranu (na palecie kolorów). Jeśli natomiast klikniesz paletę kolorów prawym przyciskiem myszy, możesz ustawić kolor konturu tego obiektu.

Znacznie bardziej rozbudowane możliwości dostępne są po wyświetleniu okna *Pióro konturu*. Jeżeli masz ustawiony domyślny obszar roboczy, to wyświetlisz wspomniane okno poprzez dwukrotne kliknięcie ikony konturu na pasku statusu w prawym dolnym rogu okna programu (rysunek 5.25).

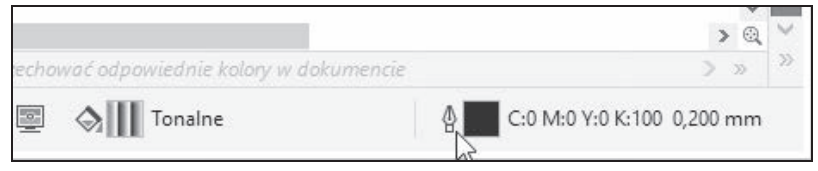

*Rysunek 5.25. Ikona konturu*

W przypadku wybranego klasycznego obszaru roboczego okno *Pióro konturu* można także wyświetlić, wybierając narzędzie o takiej samej nazwie znajdujące się w przyborniku.

Okno dialogowe *Pióro konturu* poza zmianą rozmiaru, kształtu i koloru końcówki oferuje także możliwość zmiany kształtu zakończenia konturu. Okno to jest pokazane na rysunku 5.26. Obiekty otwarte mogą posiadać takie specyficzne właściwości jak zakończenie zaokrąglone, kwadratowe, ścięte lub wykończone strzałkami. Obiekty zamknięte (takie jak kwadraty) nie mają zakończenia, więc zmiana części ustawień nie spowoduje zmiany ich wyglądu.

#### m WICZENIE

### 5.12 Nadawanie konturu

Aby nadać obiektowi kontur za pomocą okna konturu, wykonaj następujące kroki:

- **1.** Wskaĝ narysowany uprzednio obiekt.
- **2.** WyĂwietl okno *Pióro konturu*.

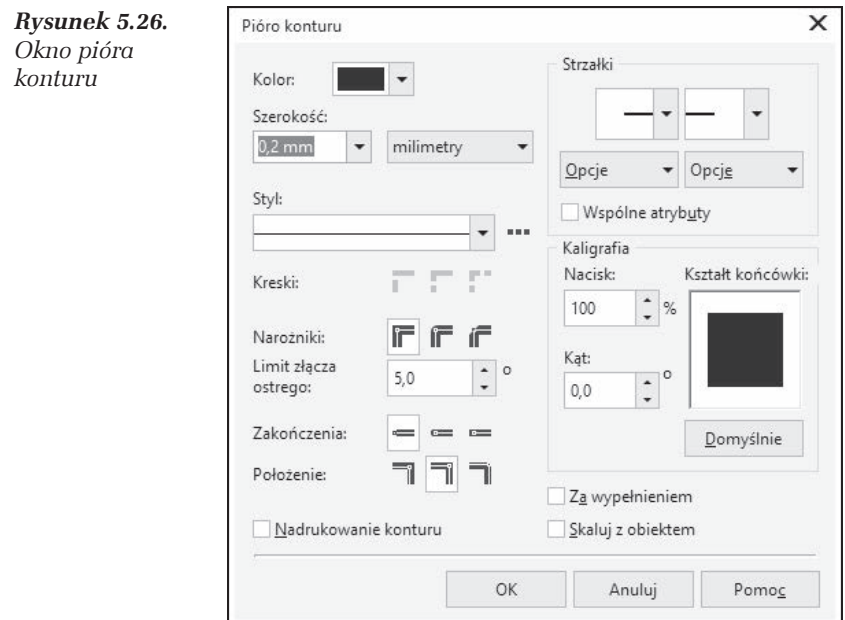

- 3. Zmień kolor konturu, korzystając z pola *Kolor* w lewym górnym rogu okna.
- 4. Następnie określ *Szerokość* konturu. Szerokość możesz wybrać z listy lub wpisać ją ręcznie. Pole i listę pokazano na rysunku 5.27.

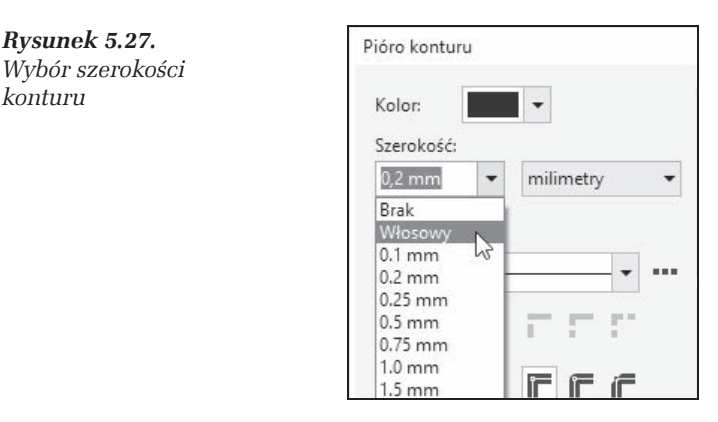

**5.** Ustal teraz *Styl* konturu, a więc określ, czy linia będzie ciągła, przerywana, wykropkowana i tym podobne. Dostępne style konturu widnieją na rysunku 5.28.

*konturu*

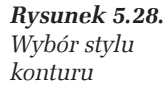

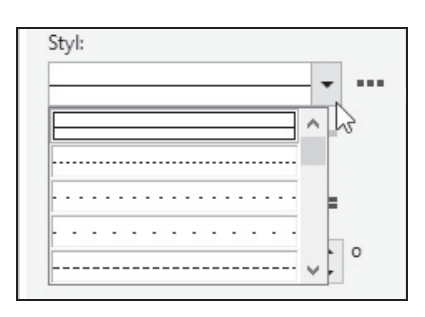

6. Następnie w polu *Narożniki* ustaw sposób rysowania linii i krzywych w miejscach, gdzie nie są proste, czyli w narożnikach (rysunek 5.29). Pamiętaj jednak, że najlepszy efekt dla narożników uzyskasz przy bardzo grubych konturach.

*Rysunek 5.29. Naroĝniki*

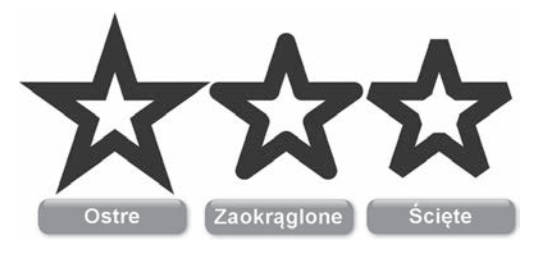

**7.** Podobnego wyboru trzeba będzie dokonać przy określaniu zakoñczeñ linii dla obiektów otwartych (*Zakoñczenia*). Dostępne zakończenia linii pokazane są na rysunku 5.30.

*Rysunek 5.30. Zakoñczenia linii*

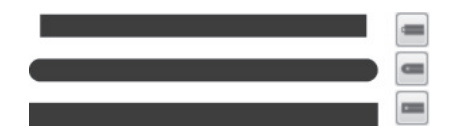

**8.** Kontur może zostać umieszczony na zewnątrz (*Położenie na zewnÈtrz*), wewnÈtrz obiektu (*Poïoĝenie wewnÈtrz*) lub po obu stronach jego krawędzi (*Położenie środkowe*). Zdecyduj o jego umiejscowieniu i wybierz jedną z trzech opcji umieszczonych obok napisu *Poïoĝenie*, dostÚpnych w oknie dokowanym *Pióro konturu* (rysunek 5.31).

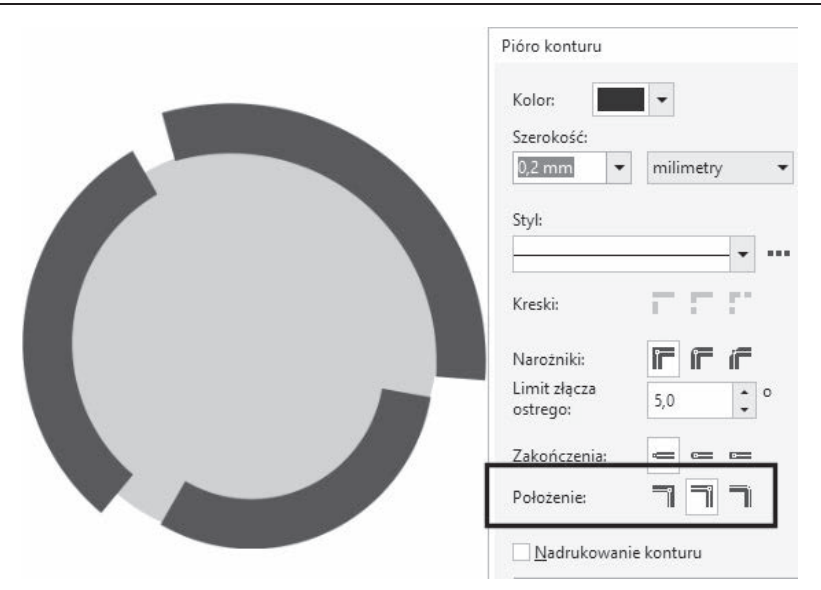

*Rysunek 5.31. Róĝne sposoby poïoĝenia konturu*

**9.** Nadaj inny kształt zakończeniom linii. Oprócz wymienionych wcześniej opcji możliwe jest też, aby linie kończyły się strzałkami, przy czym dla każdego ich końca można wybrać inną strzałkę. Przycisk Opcje pozwala utworzyć własną strzałkę lub inne dowolne zakończenie. Dostępne strzałki widnieją na rysunku 5.32.

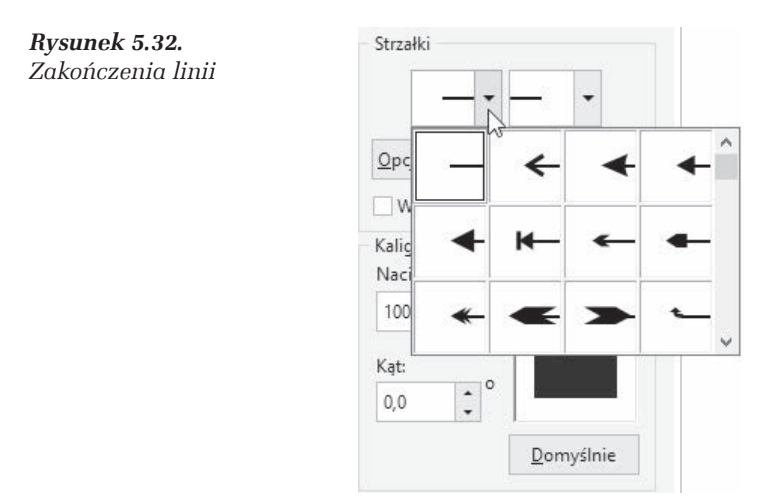

**10.** OkreĂl ksztaït koñcówki pióra kaligraficznego w polu *Kaligrafia*. Moĝesz ustawiaÊ parametry w polach *Nacisk* i *KÈt*, a takĝe recznie modyfikować kształt końcówki (rysunek 5.33). W tym celu przytrzymaj wciśnięty lewy przycisk myszy w okienku podglądu i poruszaj nią.

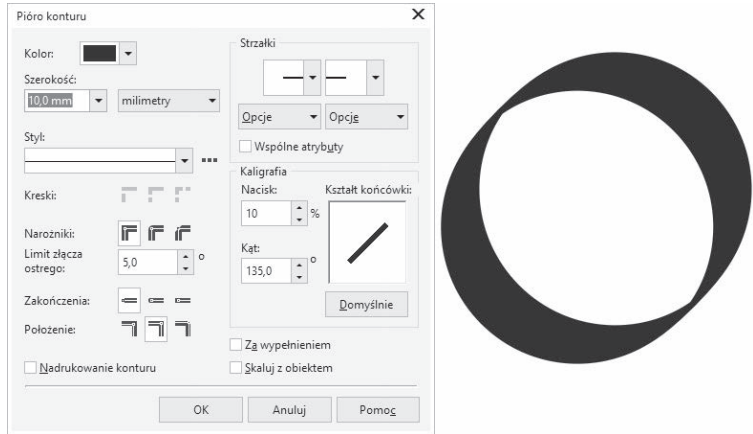

*Rysunek 5.33. Wpïyw ksztaïtu koñcówki na kontur*

- **11.** Zaznacz pole *Za wypełnieniem*, jeżeli chcesz, by kontur został umieszczony za obiektem (tylko połowa grubości konturu bedzie widoczna). Ustawienie tej opcji jest wskazane dla bardzo skomplikowanych obiektów, a szczególnie dla tekstu. W przeciwnym razie tekst będzie bardzo niewyraźny, zwłaszcza przy grubszych konturach.
- 12. Możesz także zaznaczyć pole *Skaluj z obiektem*, by grubość konturu zmieniała się automatycznie, gdy modyfikujesz rozmiar obiektu. Efekt zastosowania tej opcji zaprezentowano na rysunku 5.34.

*Rysunek 5.34. Skalowanie konturu razem z obiektem*

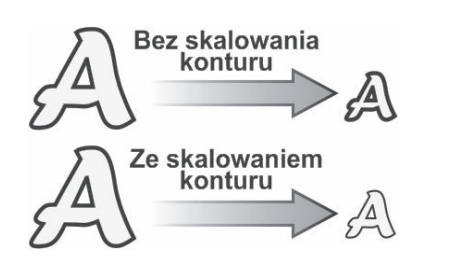

# **Okno WāaĚciwoĚci obiektu**

Opisane wcześniej sposoby dają pełną kontrolę nad wypełnieniem obiektu i właściwościami jego konturu. Niestety, dotarcie do odpowiednich okien nie jest najszybsze i najwygodniejsze. Często jednak wystarczą nam podstawowe możliwości określania parametrów wypełnienia czy też konturu, które zawsze będą pod ręką.

Dostępne w programie okno dokowane *Właściwości obiektu* dostosowuje się samoczynnie do aktualnie wybranego rodzaju obiektu, zawiera posegregowane opcje umożliwiające zmianę niemal wszystkich ustawień i dodatkowo może być cały czas wyświetlane na ekranie.

#### m WICZENIE

## 5.13 Korzystanie z okna Właściwości obiektu

Najczęściej wykonywane zmiany wypełnienia oraz konturu obiektu moĝna wprowadziÊ przy uĝyciu okna *WïaĂciwoĂci obiektu*.

- **1.** Wybierz z górnego menu *Obiekt* polecenie *WïaĂciwoĂci obiektu*. Okno pojawi się przy prawej krawędzi okna programu (rysunek 5.35).
- **2.** Na samej górze okna dostępne są przyciski umożliwiające wyświetlanie poleceń dotyczących określonych właściwości obiektu. Domyślnie wybrane są polecenia właściwości konturu. Znajdują się tu wszystkie najważniejsze ustawienia umożliwiające określenie wyglądu konturu.
- 3. W sekcji *Wypełnienie* możesz wybrać jeden z dostępnych sposobów wypełnienia obiektu. Możesz także zrezygnować z wypełnienia, wybierając *Bez wypełnienia*. Jeżeli obiekt będzie posiadał wypełnienie, masz możliwość jego szczegółowego określenia dzięki polom zawierającym najważniejsze parametry dostępne dla wybranego rodzaju wypełnienia.
- 4. Po wybraniu przycisku *Przezroczystość* będziesz mógł określić typ i rodzaj przezroczystości dla obiektu.
- **5.** Nazwa kolejnej sekcji okna zmienia się w zależności od typu wskazanego obiektu. Dzięki niej możesz zadecydować o podstawowych ustawieniach kształtu obiektu.
- **6.** Ostatni z przycisków umożliwia wyświetlenie kilku podstawowych informacji o wybranym obiekcie.

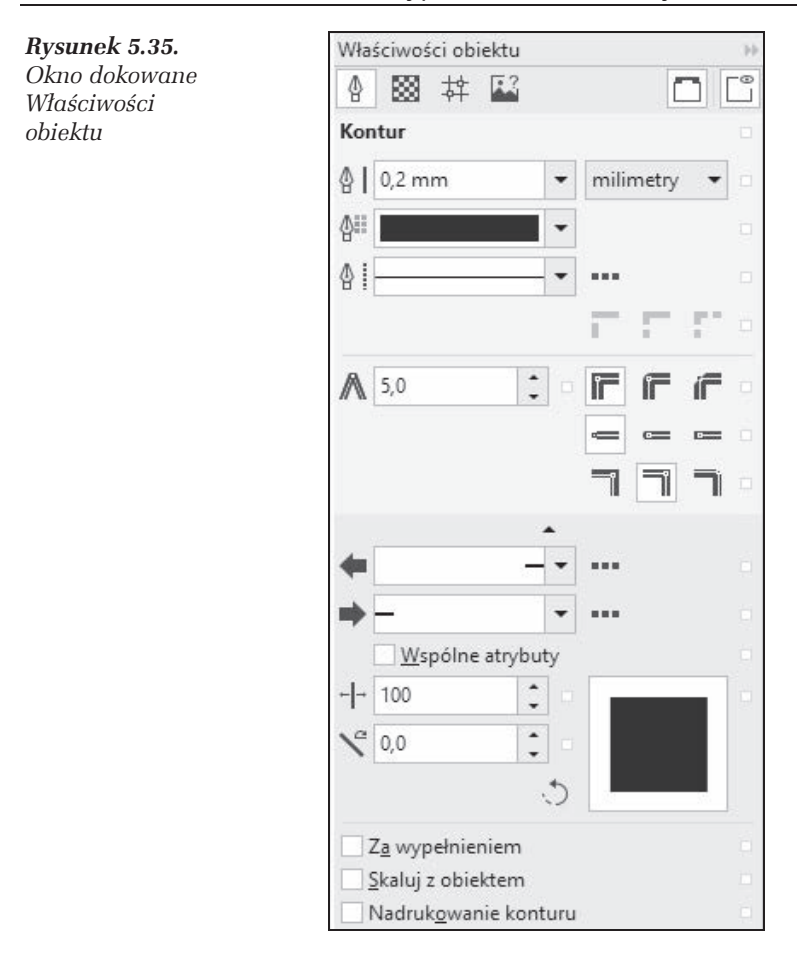

#### m WICZENIE

### 5.14 Rozmieszczenie skïadowych linii przerywanej za pomocą okna Właściwości obiektu

Przerywane kontury, które zostały zastosowane do obiektu, często nie pokrywają się dokładnie z kształtem i położeniem narożników. Takie rozmieszczenie składowych linii przerywanych powoduje wrażenie chaotycznego ich rozłożenia. Aby dostosować ich położenie, należy skorzystaÊ z okna *WïaĂciwoĂci obiektu*.

**1.** Wybierz z górnego menu *Obiekt* polecenie *WïaĂciwoĂci obiektu*. Okno pojawi się przy prawej krawędzi okna programu (rysunek 5.36).

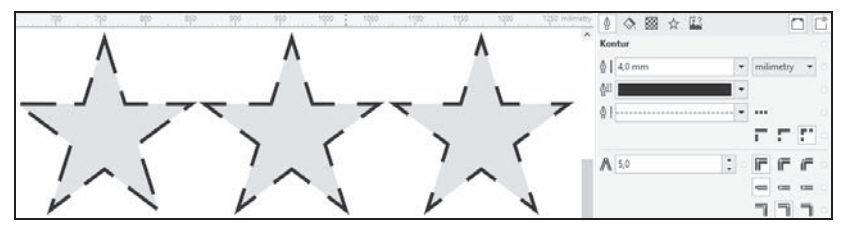

*Rysunek 5.36. OkreĂlanie rozïoĝenia skïadowych linii przerywanej*

- **2.** Ustaw dla obiektu dowolną linię przerywaną.
- **3.** Wybierz jeden z trzech sposobów rozmieszczenia składowych linii przerywanych. Standardowo wybrane jest pole *Standardowe* kreski, które nie zmienia położenia linii składowych.
- 4. Zaznacz opcję *Wyrównaj kreski*, aby dopasować linie składowe do koñcowych i naroĝnych punktów konturu.
- **5.** Zaznacz opcję *Stałe kreski*, aby ustawić linie składowe o stałej długości w narożnikach i punktach końcowych konturu.

# **Szybkie wypeānianie czØĚci wspólnej**

Jeśli narysowałeś kilka obiektów, które częściowo nachodzą na siebie, możesz szybko wypełnić ich część wspólną. W ten sposób nie tylko wypełnisz kolorem dany obszar, ale także przekształcisz go w osobny obiekt. Czynność tę wykonasz za pomocą narzędzia *Inteligentne wypeïnienie*.

#### m WICZENIE

### 5.15 Szybkie wypełnianie części wspólnej

Aby wypełnić część wspólną kilku obiektów, wykonaj poniższe polecenia:

- **1.** Narysuj przynajmniej dwa obiekty i przesuń je tak, by cześciowo nakładały się na siebie.
- **2.** Wybierz z przybornika narzędzie *Inteligentne wypełnienie*.
- **3.** Rozwiń listę *Opcje wypełnienia* (rysunek 5.37), aby określić, jakie ustawienia koloru zostaną zastosowane dla części wspólnej. Dostępne są następujące możliwości:
	- **□** *Użyj domyślnych* części wspólnej zostanie nadany domyślny kolor wypełnienia (taki sam jak w przypadku rysowania nowych obiektów),
	- **□** *Określ* ta opcja umożliwia rozwinięcie listy i wybranie koloru wypełnienia,
	- □ *Bez wypełnienia* nowo utworzony obiekt nie będzie miał wypełnienia.

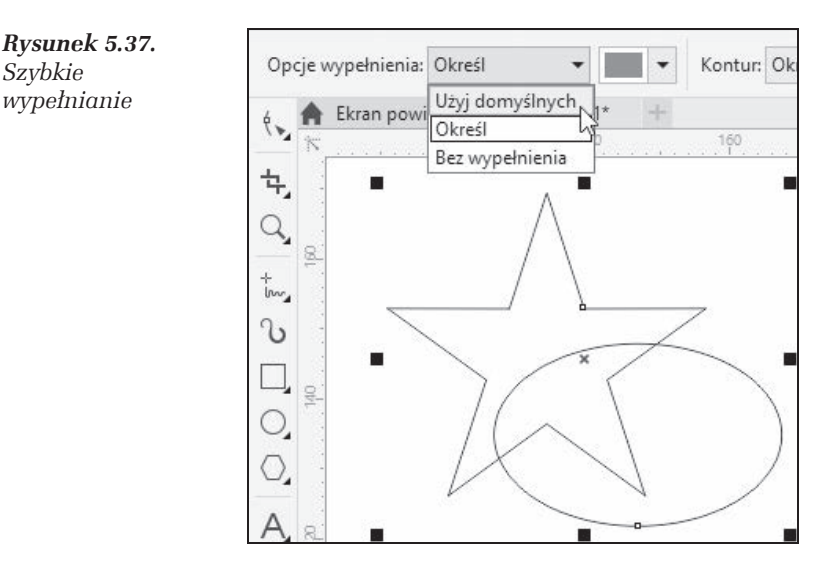

**4.** W podobny sposób określ kontur obiektu, który zostanie utworzony na podstawie części wspólnej. W tym celu wybierz odpowiednie ustawienia w części *Opcje konturu*.

**5.** Kliknij w obrebie cześci wspólnej kilku obiektów. W ten sposób przekształcisz ja w nowy obiekt ze zdefiniowanym kolorem. Efekt tego działania prezentuję na rysunku 5.38.

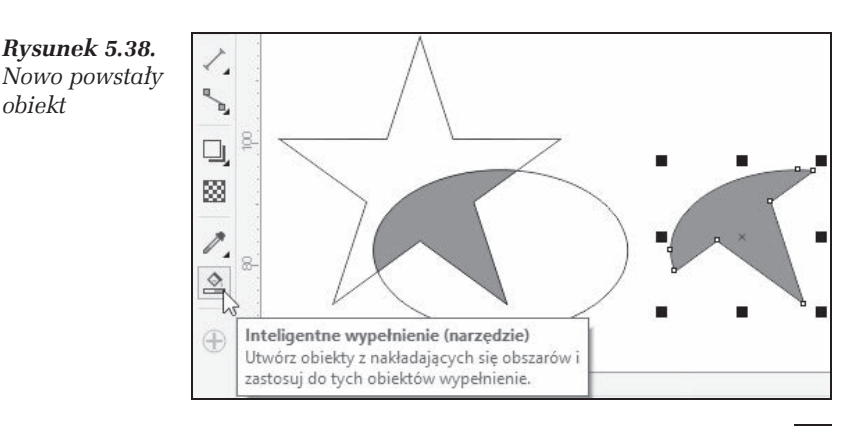

# $\dot{\mathsf{C}}$ wiczenia podsumowujące

Często zastosowanie odpowiednich wypełnień pozwala łatwo uzyskać interesujące efekty.

### m WICZENIE

# 5.16 Efekt przycisku

Poniższy rysunek sprawia wrażenie trójwymiarowego przycisku (rysunek 5.39), a został utworzony tylko przy użyciu trzech obiektów i odpowiedniego doboru wypełnienia.

*Rysunek 5.39. Trójwymiarowy przycisk*

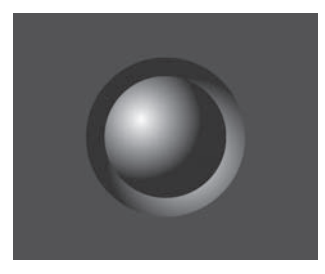

- **1.** Narysuj okrag.
- **2.** Wybierz okno *Wypeïnienie tonalne*.
- **3.** W polu *Typ* wybierz opcję *Eliptyczne*.
- **4.** Następnie chwyć miniaturkę wypełnienia w lewym górnym rogu i przesuń środek wypełnienia eliptycznego w okolice prawego dolnego naroĝnika.
- **5.** Zmień kolory wypełnienia. Jako kolor początkowy ustaw czarny, a jako końcowy — biały, tak jak na rysunku 5.40.

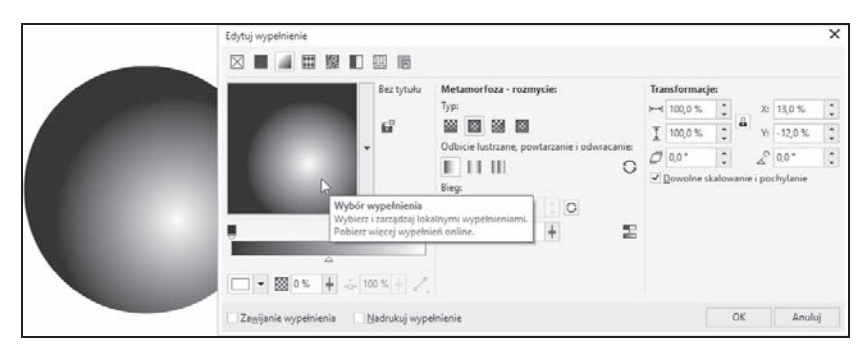

*Rysunek 5.40. Ustawienia pozwalajÈce tworzyÊ efekt kuli*

6. Następnie zmniejsz nieznacznie kopię okręgu. Podczas wykonywania tej czynności trzymaj wciśnięty przycisk *Shift*, aby dokonać powiększenia względem środka obiektu (rysunek 5.41).

#### *Rysunek 5.41.*

*Okrag z wypeïnieniem tonalnym i jego pomniejszona kopia*

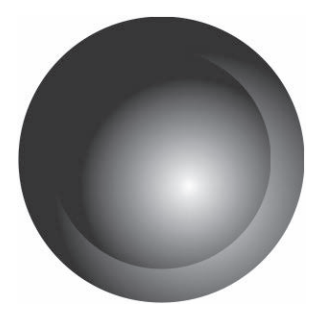

**7.** Ponieważ kopia okregu nie sprawia wrażenia wypukłości, musisz ponownie przejść do okna wypełnienia tonalnego i przesunąć środek wypełnienia radialnego w okolice prawego dolnego naroĝnika. W efekcie otrzymasz obraz taki jak na rysunku 5.42.

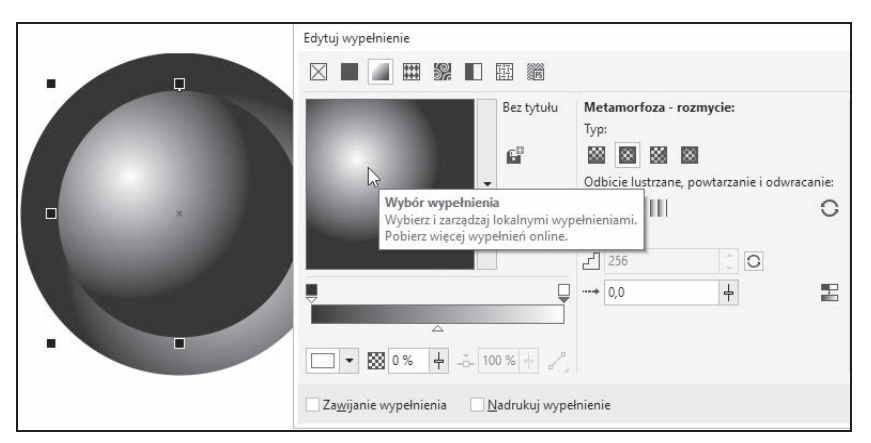

*Rysunek 5.42. Przesunięcie środka wypełnienia tonalnego dla kopii okręgu* 

8. Wystarczy teraz narysować szary kwadrat i przesunąć go pod oba okręgi.

# PROGRAM PARTNERSKI **GRUPY HELION -**

# 1. ZAREJESTRUJ SIĘ<br>2. PREZENTUJ KSIĄŻKI

 $\blacksquare$ 

Zmień swoją stronę WWW w działający bankomat!

Dowiedz się więcej i dołącz już dzisiaj! http://program-partnerski.helion.pl

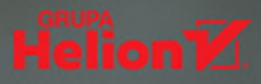

# CorelDRAW 2018 PL ĆWICZENIA PRAKTYCZNE

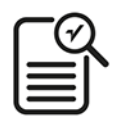

W dziedzinie tworzenia rysunków wektorowych i projektowania CorelDRAW nie ma sobie równych. Jego twórcy już od trzydziestu lat rozwijają możliwości tego niesłychanie elastycznego i wygodnego w obsłudze programu, a użytkownicy korzystają z niego z niezmienną satysfakcją. Aplikacja doskonale nadaje się do przygotowywania plakatów, szyldów, wizytówek, rysunków technicznych, raportów, dyplomów czy broszur. Nowe narzędzia dostępne w wersji 2018 PL pozwalają uzyskać bardzo ciekawe efekty graficzne znacznie mniejszym nakładem pracy.

Jeśli chcesz nauczyć się obsługi CorelDRAW albo sprawdzić, jak korzystać z nowości - Puentylizera, trybu rysowania symetrycznego, Cienia blokowego, Uderzenia lub PhotoCocktailu - sięgnij po książkę CorelDRAW 2018 PL. Ćwiczenia praktyczne i wykonaj serię inspirujących, jasno opisanych ćwiczeń, które wprowadzą Cię w świat tego programu. Dzięki nim szybko nauczysz się sprawnie manewrować między poleceniami, posługiwać się obiektami i dodawać do nich różne fantastyczne efekty, a Twoje rysunki nabiorą charakteru i zachwycą odbiorców!

- ×, Zapisywanie, otwieranie i drukowanie dokumentów
- Rysowanie prostych obiektów i narzędzie Uderzenie a.
- m. Transformacje obiektów i tworzenie kopii obiektów
- Rysowanie symetryczne i kolejność obiektów
- **III** Wybieranie obiektów i grupy obiektów
- Blokowanie, wyrównywanie i rozkładanie obiektów
- Zmiana kształtu obiektów
- Praca z tekstem i tabelami
- Wypełnienie jednolite, tonalne, deseniem, teksturą i postscriptowe
- Kontury obiektów i okno Właściwości obiektu
- Szybkie wypełnianie części wspólnej m.
- **Precyzyjne rysowanie**

# Postaw na CorelDRAW 2018 PL i rysuj profesjonalnie!

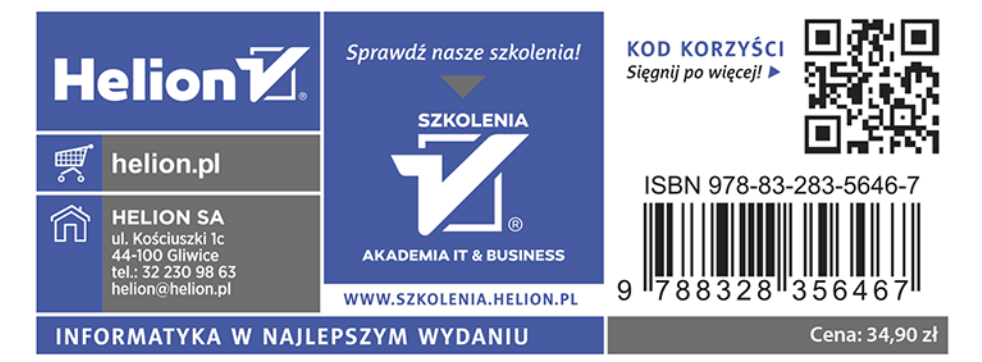